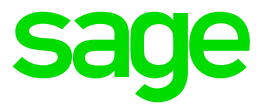

# **Sage CRM 7.3 SP3** Release Notes

**Revision:** SYS-REA-ENG-7.3SP3-2.0 **Updated:** August 2016

© 2016, The Sage Group plc or its licensors. Sage, Sage logos, and Sage product and service names mentioned herein are the trademarks of The Sage Group plc or its licensors. All other trademarks are the property of their respective owners.

## **Contents**

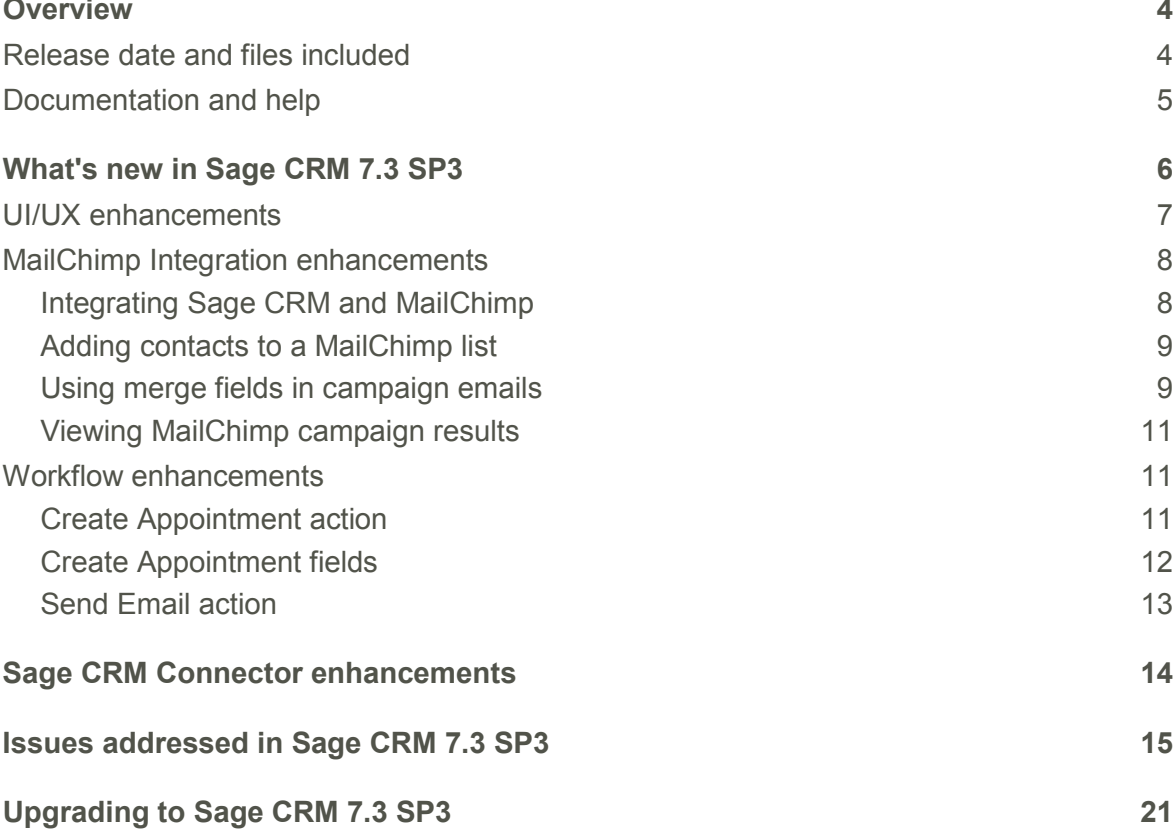

## <span id="page-3-0"></span>**Overview**

This document provides information about enhancements implemented, issues addressed, and issues known to exist (if any) in the Sage CRM 7.3 SP3 release. It is intended for Sage OpCos, Sage CRM partners, and Sage CRM customers.

While this document refers to Sage CRM, regional products may use different brand names.

Depending on the region you are in, you can obtain license keys for Sage CRM 7.3 SP3 to install specific product modules such as *Sales, Marketing, and Service* (or combinations of those modules). For more information on the availability of modules and the configurations available in your region, please contact your local Sage license key team.

When installing Sage CRM 7.3 SP3, you can optionally select to send anonymous Sage CRM usage statistics to Sage through Google Analytics. This information will allow Sage to improve the services and software we provide to our customers.

### <span id="page-3-1"></span>**Release date and files included**

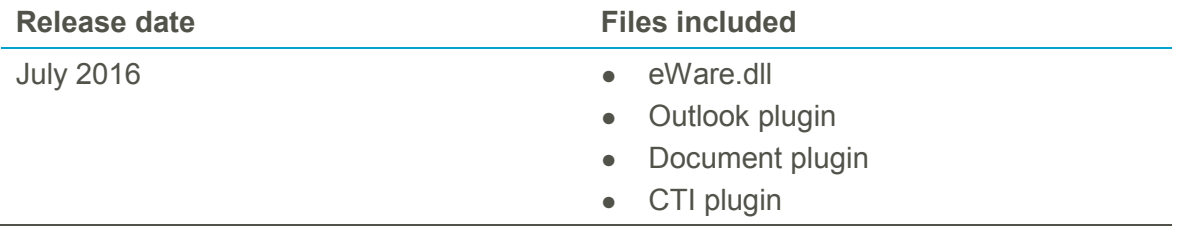

### <span id="page-4-0"></span>**Documentation and help**

To view context-sensitive Help, click the **Help** button in Sage CRM 7.3 SP3.

For more information about the software with which Sage CRM 7.3 SP3 can work and integrate, see the *Sage CRM 7.3 SP3 Software Support Matrix* posted on the Sage CRM Help Center.

For online *User Help*, online *System Administrator Help*, and all PDF documentation for this release, go to the **Sage CRM Help Center**.

The following documents are supplied with Sage CRM 7.3 SP3:

- Release Notes (this document)
- User Help and Guide
- System Administrator Help and Guide
- Installation and Upgrade Guide
- Troubleshooting Help and Guide
- Citrix XenApp and RDS Support Guide (formerly Terminal Services and Citrix Guide)

## <span id="page-5-0"></span>**What's new in Sage CRM 7.3 SP3**

- [UI/UX enhancements](#page-6-0)
- [MailChimp Integration enhancements](#page-7-0)
- [Workflow enhancements](#page-10-1)
- [Sage CRM Connector enhancements](#page-13-0)

### <span id="page-6-0"></span>**UI/UX enhancements**

We have updated the Sage CRM user interface to make it more user-friendly and easier to use. The new Sage CRM user interface meets the Sage global branding guidelines and provides a consistent user experience when Sage CRM integrates with Business Management Systems (BMS).

The changes include:

- **Enhanced main menu.** Sage CRM now has a compact and responsive main menu that is easy to use on any display regardless of its size.
- **Enhanced tabs**. Horizontal tabs now always stay visible even when you scroll. Thanks to our new color scheme, an active tab is clearly highlighted, indicating your current location in Sage CRM.
- **New top bar icons**. We have reworked the *notification*, *history*, *search*, and *my profile* icons displayed in the top right corner of the screen to make them bigger, more intuitive, and easier to use.
- **Companion buttons**. Now action buttons on the right-hand side of the screen stay onscreen even when you scroll, making it easier for you to perform the actions without excessive vertical scrolling. When the number of action buttons is larger than the screen, Sage CRM adds a scroll bar so you can select the desired action.
- **Changes to fonts and spacing**. More spacing between elements on Sage CRM screens, updated fonts, and better contrast rate improve the readability of information, allowing you to concentrate on the task at hand.
- **Weekly calendar view**. Now the calendar in weekly view displays the subject of each appointment.

### <span id="page-7-0"></span>**MailChimp Integration enhancements**

There are several MailChimp Integration enhancements in this release.

- [Integrating Sage CRM and MailChimp](#page-7-1)
- [Adding contacts to a MailChimp list](#page-8-0)
- [Using merge fields in campaign emails](#page-8-1)
- [Viewing MailChimp campaign results](#page-10-0)

#### <span id="page-7-1"></span>**Integrating Sage CRM and MailChimp**

- As a system administrator, we've made it easier for you to switch from Swiftpage to MailChimp and from MailChimp to Swiftpage. As always when making changes like this, you should back up the database to ensure data integrity.
	- ‒ To switch from Swiftpage to MailChimp, you must first disable the Swiftpage Integration. To do this, click **<My Profile> | Administration | Email and Documents | SwiftPage E-marketing | Disable Integration**. To re-enable a disabled MailChimp integration, click <My Profile> | Administration | Email and Documents | MailChimp Integration | Edit | Enable. For information about creating a new MailChimp Integration, see the [System Administrator Help.](http://help.sagecrm.com/)
	- ‒ To switch from MailChimp to Swiftpage, you must first disable the MailChimp Integration. To do this, click **<My Profile> | Administration | Email and Documents | MailChimp Integration | Disable**. To re-enable an existing Swiftpage Integration, click **<My Profile> | Administration | Email and Documents | SwiftPage E-marketing | Enable Integration**. For information about setting up a new Swiftpage Integration, see the [System Administrator Help.](http://help.sagecrm.com/)
- A system administrator, you can now specify how often synchronization occurs between MailChimp and Sage CRM.
	- ‒ Click **<My Profile> | Administration | Email and Documents | MailChimp Integration**.
	- ‒ In **Communications and Opt out requests**, specify how often a communication record is created for each email recipient, and how often opt out requests are applied to remove recipients from a campaign.
	- ‒ In **Campaign results**, specify how often campaign statistics are synchronized from MailChimp to Sage CRM.
	- ‒ Click **Save**.

#### <span id="page-8-0"></span>**Adding contacts to a MailChimp list**

For end users, we've added a notification that tells you if a group was successfully sent to MailChimp or if any errors occurred when trying to send the group.

- 1. Click **My CRM | Groups**.
- 2. Create a new group and click **Send to MailChimp**.
- 3. Click the **Notifications** icon at the top of the screen to see if the group was sent successfully to MailChimp. The notification displays the number of contacts with new or updated email addresses that were successfully sent to MailChimp, the number of contacts with missing email address that were sent to MailChimp, and the number of contacts that MailChimp couldn't process. These unprocessed contacts are counted as errors and included in an error group. You can click the error count in the notification to open the group and correct the contact details.

#### <span id="page-8-1"></span>**Using merge fields in campaign emails**

We've increased the number of merge fields that you can use in a MailChimp campaign. It's a good idea to include merge fields in your campaign emails to make them more personal. You can add merge fields based on the Company, Person, and Lead entities; see the table below for a complete list of possible merge fields. The fields that are available depend on the context and underlying view you used when defining the group (segment). For more information, see [http://mailchimp.com/features/merge-tags.](http://mailchimp.com/features/merge-tags)

- To add merge fields to a MailChimp campaign, do the following:
	- ‒ Click **My CRM | MailChimp Campaigns** and click **New**.
	- ‒ Specify the campaign details and click **Create Campaign**. MailChimp opens in a new browser window.
	- ‒ Add the merge fields, complete the other campaign details, and save the campaign. For more information, see the [User Help.](http://help.sagecrm.com/)

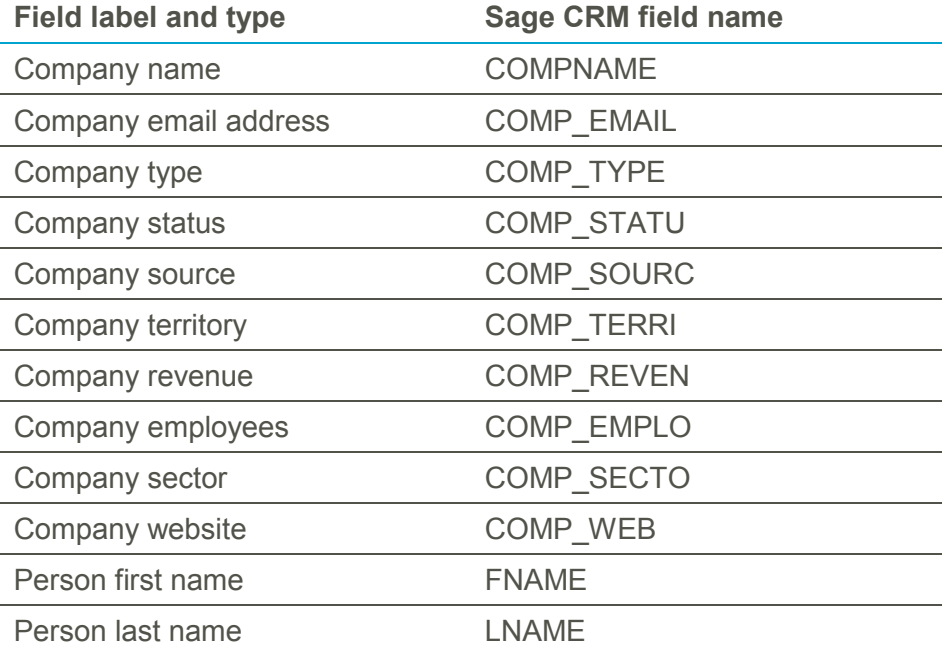

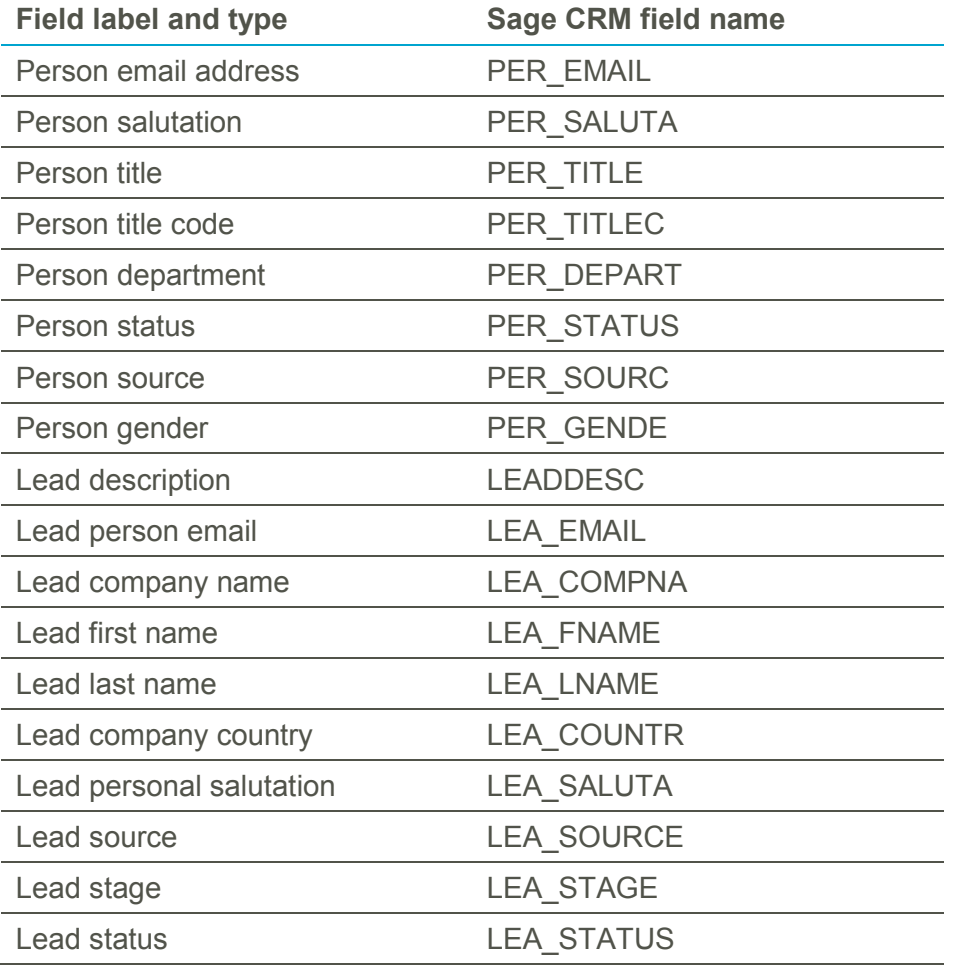

- If you have MailChimp administrator rights, you can rename Sage CRM merge fields in MailChimp to reflect customization changes. To rename the fields, open MailChimp and do the following:
	- ‒ Click **Lists**.
	- ‒ Click the **Stats** drop-down beside the list name and choose **Settings**. If you have only one list and no subscribers, click **Settings** at the top of the page.
	- ‒ Click **List fields and Merge tags** and enter the new names.
	- ‒ Click **Save Changes**.

#### <span id="page-10-0"></span>**Viewing MailChimp campaign results**

We've separated statistics about unsent emails into **Soft Bounces** and **Hard Bounces** categories to more accurately reflect how MailChimp categorizes campaign emails. For more information, see [Soft vs Hard Bounces.](http://kb.mailchimp.com/delivery/deliverability-research/soft-vs-hard-bounces?_ga=1.105129539.1581627170.1466413845)

To view campaign statistics, do the following:

- 1. Click **My CRM | MailChimp Campaigns**.
- 2. Click a campaign hyperlink. Statistics about the campaign are categorized and displayed in the **MailChimp Campaign Results** panel. The time and date at which the campaign was created are also displayed.
	- ‒ **Soft Bounces**: The number of emails marked as soft bounces by MailChimp.
	- ‒ **Hard Bounces**: The number of emails marked as hard bounces by MailChimp.
- 3. Click a category hyperlink to view more detailed information about the contacts in the category and to create a group based on these contacts.

### <span id="page-10-1"></span>**Workflow enhancements**

We've created a new Create Appointment workflow action that system administrators can add to a workflow process. We have also enhanced the existing Send Email workflow action to automatically file emails.

- **[Create Appointment action](#page-10-2)**
- **[Create Appointment fields](#page-11-0)**
- [Send Email action](#page-12-0)

#### <span id="page-10-2"></span>**Create Appointment action**

We've created a new follow up workflow action called Create Appointment that prompts users to schedule an appointment as part of a workflow process. Alternatively, you can use the action to automatically create an appointment with predefined values and no user input. You cannot use the Create Appointment action with Primary rules because the workflow entity must exist before you can link appointments to it. You can use the Create Appointment action with Transitional, Conditional, and Global workflow rules.

To add a new Create Appointment action to a rule, do the following:

- 1. Click **<My Profile> | Administration | Advanced Customization | Workflow**.
- 2. Click the workflow to which you want to add the action and click **Edit Workflow**.
- 3. In the workflow tree, click the rule to which you want to add the action.
- 4. Scroll to the bottom of the page and click **New**. The Actions Palette is displayed, showing available actions, divided into logical groups.
- 5. Click **Create Appointment**.
- 6. Complete the [Create Appointment fields](#page-11-0) and click **Save**. The new workflow action is displayed in the list of actions on the Workflow Rule page.

### <span id="page-11-0"></span>**Create Appointment fields**

The table below explains the fields on the **Workflow Action Details** page for Create Appointment.

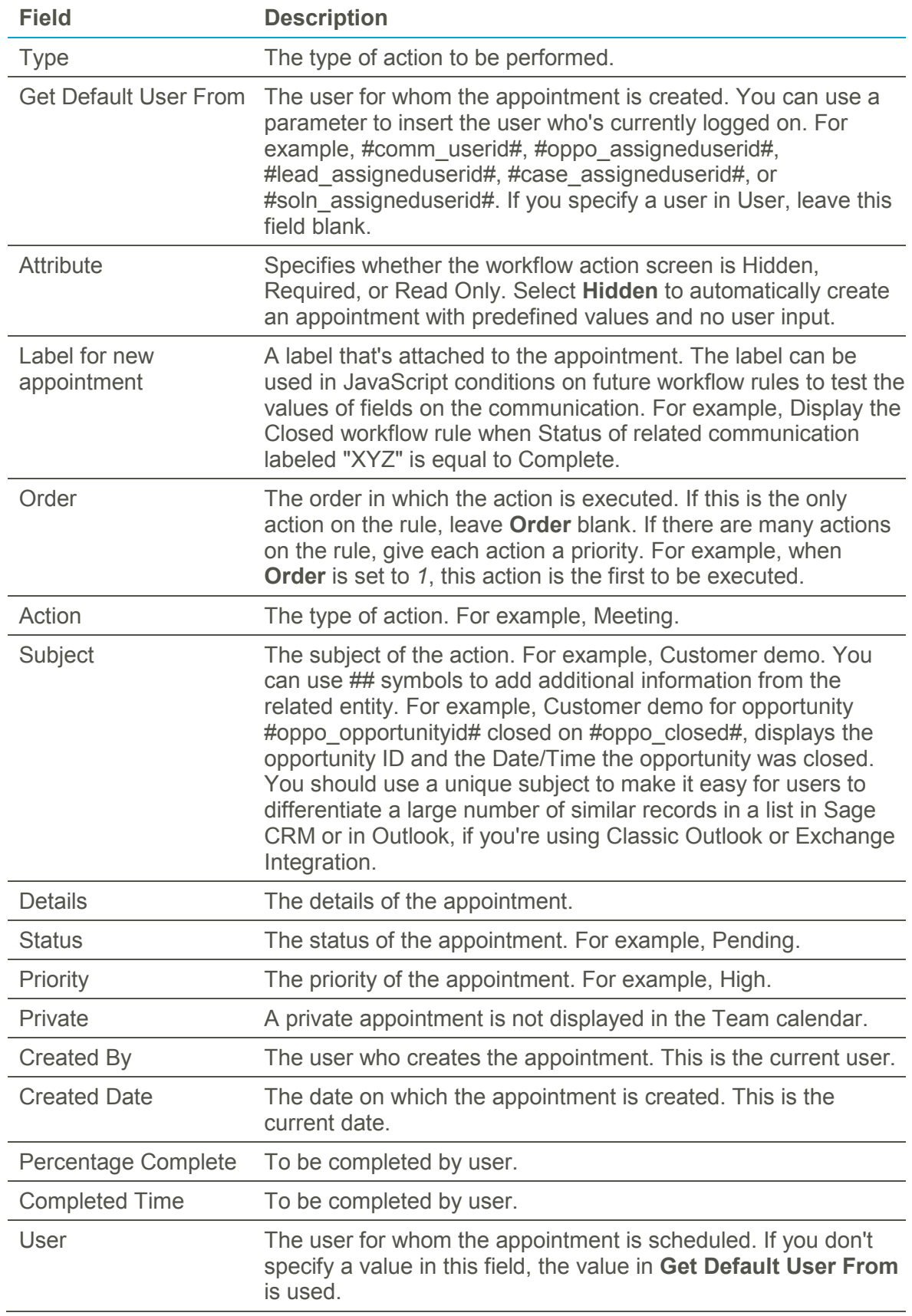

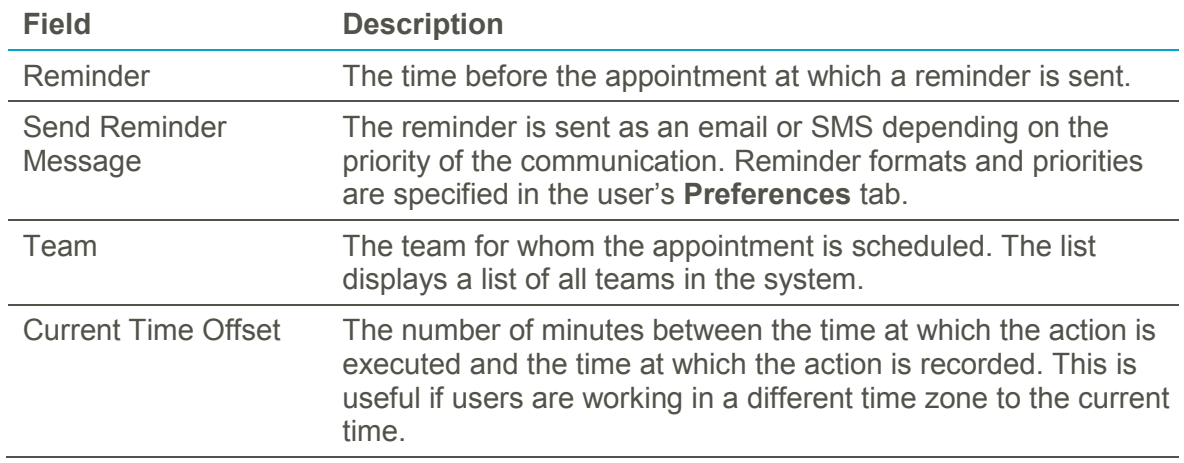

#### <span id="page-12-0"></span>**Send Email action**

By default, emails that are sent using a Send Email workflow action are now automatically filed against the following corresponding entities:

- Person
- **Company**
- Case
- **Opportunity**
- **Solution**
- Custom entity that has Communications

These automatically filed emails can be viewed on the **Communications** tab of the corresponding entity record like any other filed emails.

You can change this default behavior by selecting the **Do not file this communication** check box in the email template used in your workflow. When you select this check box in the email template, emails sent from a workflow using the template are not filed.

**Note:** After upgrading to Sage CRM 7.3 SP3, the **Do not file this communication** check box is selected for existing Send Email actions in workflows. This check box is cleared by default for new Send Email actions you add to workflows after upgrading.

## <span id="page-13-0"></span>**Sage CRM Connector enhancements**

Sage CRM 7.3 SP3 release package includes new *Sage CRM Connector for Sage 200* and *Sage CRM Connector for Sage X3*.

These connectors have the following enhancements:

- **A license key is no longer required**. You don't need to obtain and install a license key to use *Sage CRM Connector for Sage 200* and *Sage CRM Connector for Sage X3* with Sage CRM.
- **Mail Merge update for Sage 200 Integration**. Now to perform a mail merge the Connector uses the built-in Sage CRM 7.3 SP3 Mail Merge feature. Previous versions of the Connector performed mail merges without relying on the Sage CRM functionality.

## <span id="page-14-0"></span>**Issues addressed in Sage CRM 7.3 SP3**

After installing Sage CRM 7.3 SP3, clear the Web browser cache on each user's computer. This is required to make sure the Interactive Dashboard will work properly after Sage CRM 7.3 SP3 installation.

The status "Cannot reproduce" in the table below means that the issue could not be reproduced on Sage CRM 7.3 SP3. An upgrade to Sage CRM 7.3 SP3 should resolve the issue.

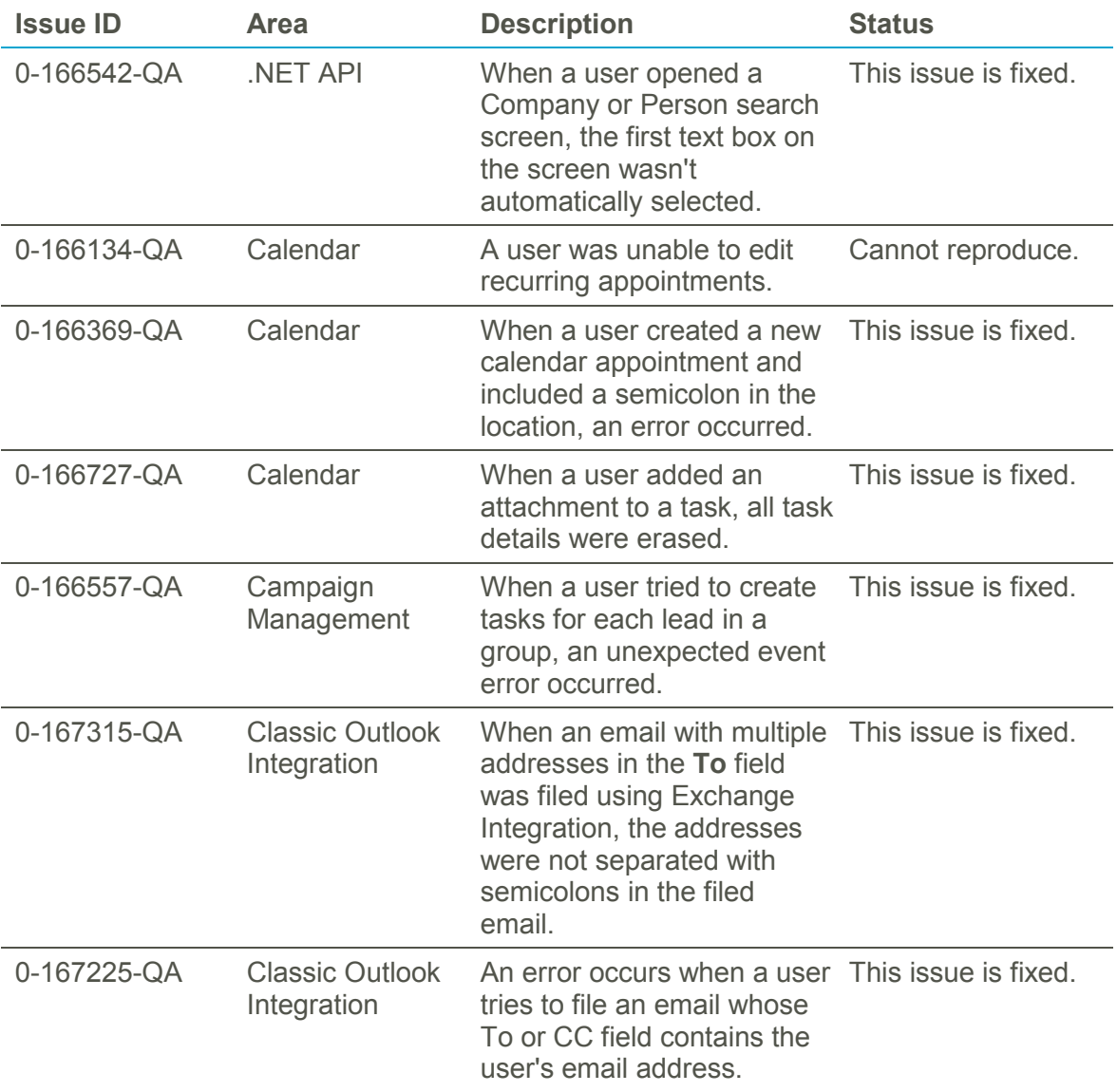

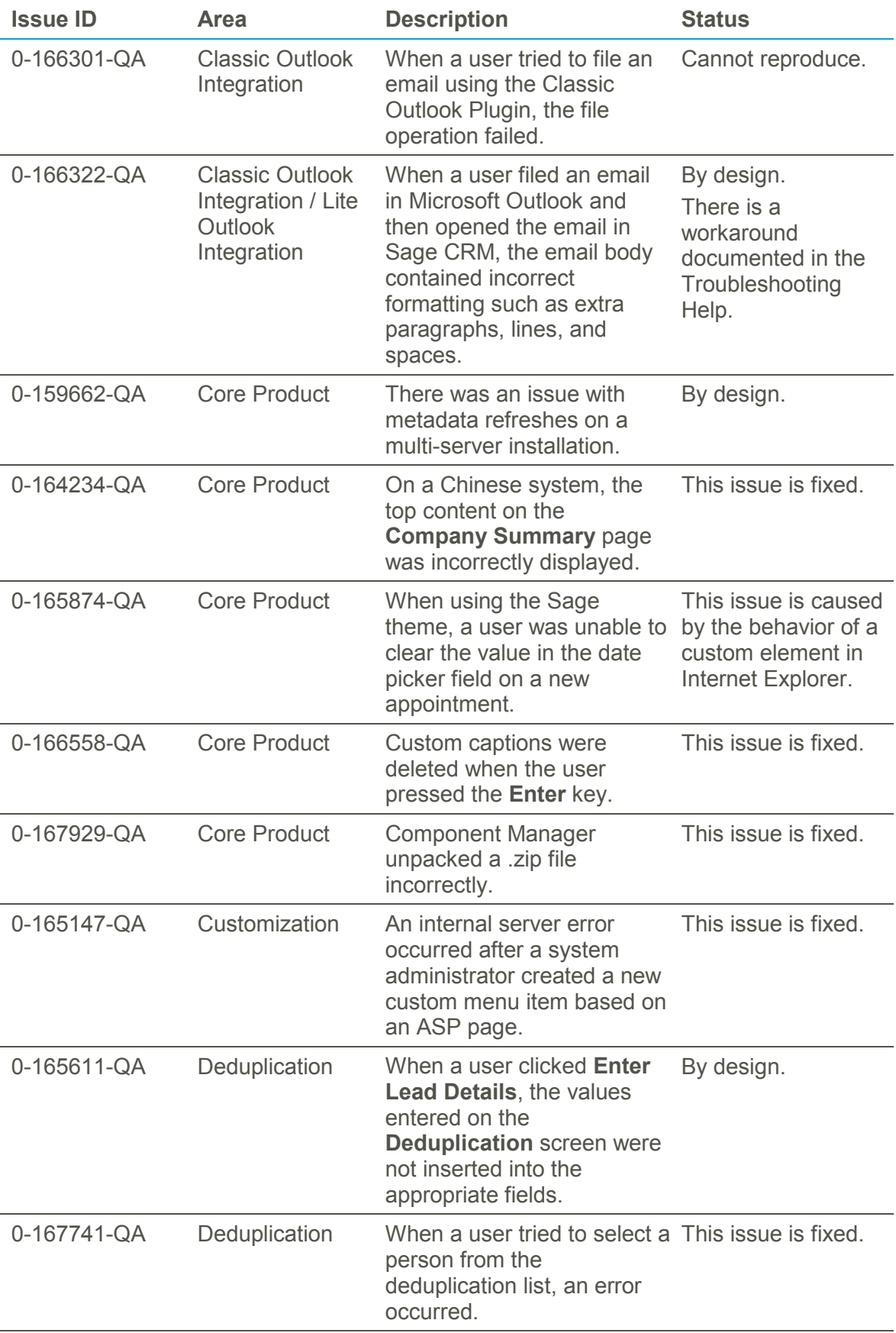

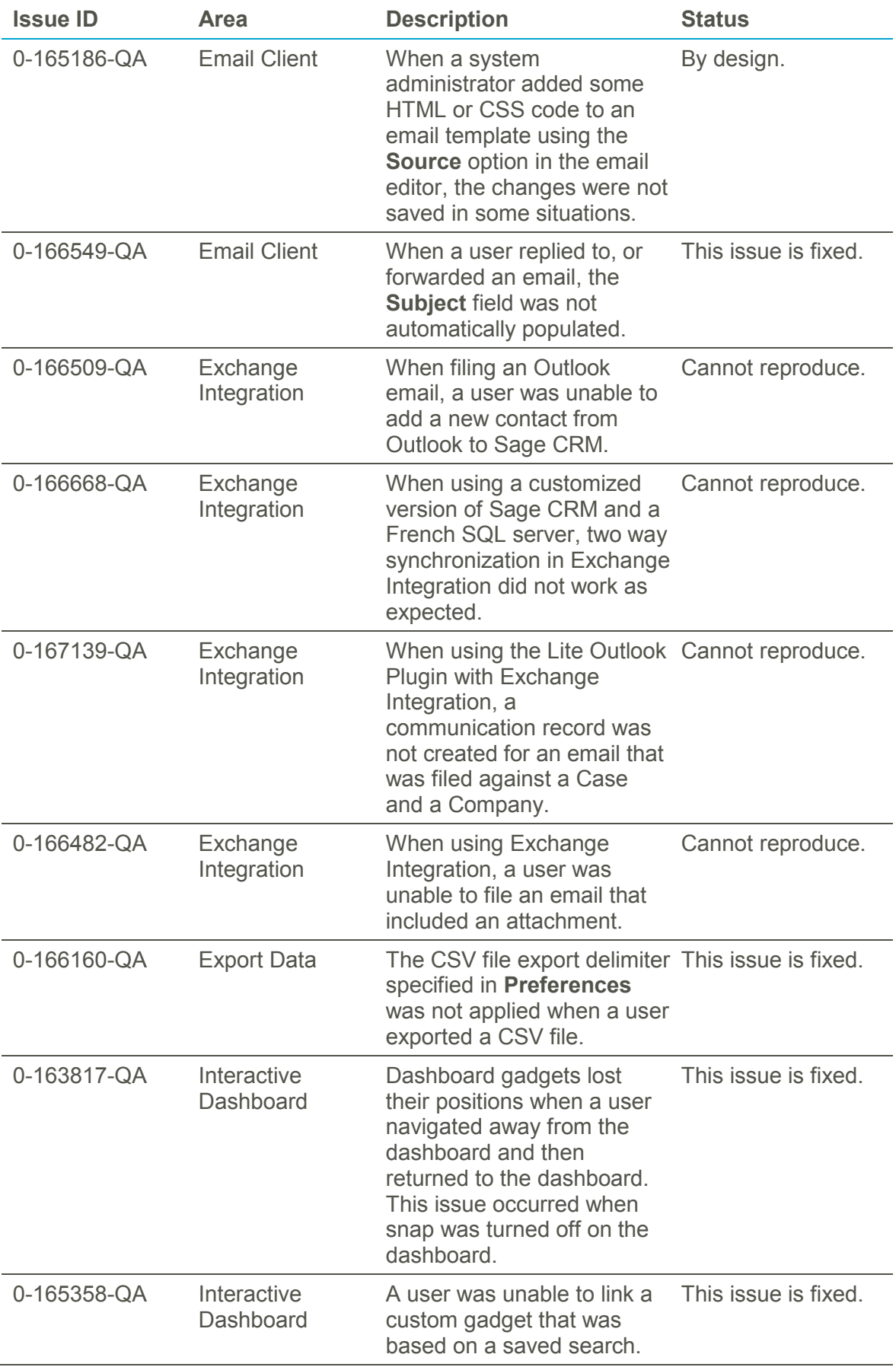

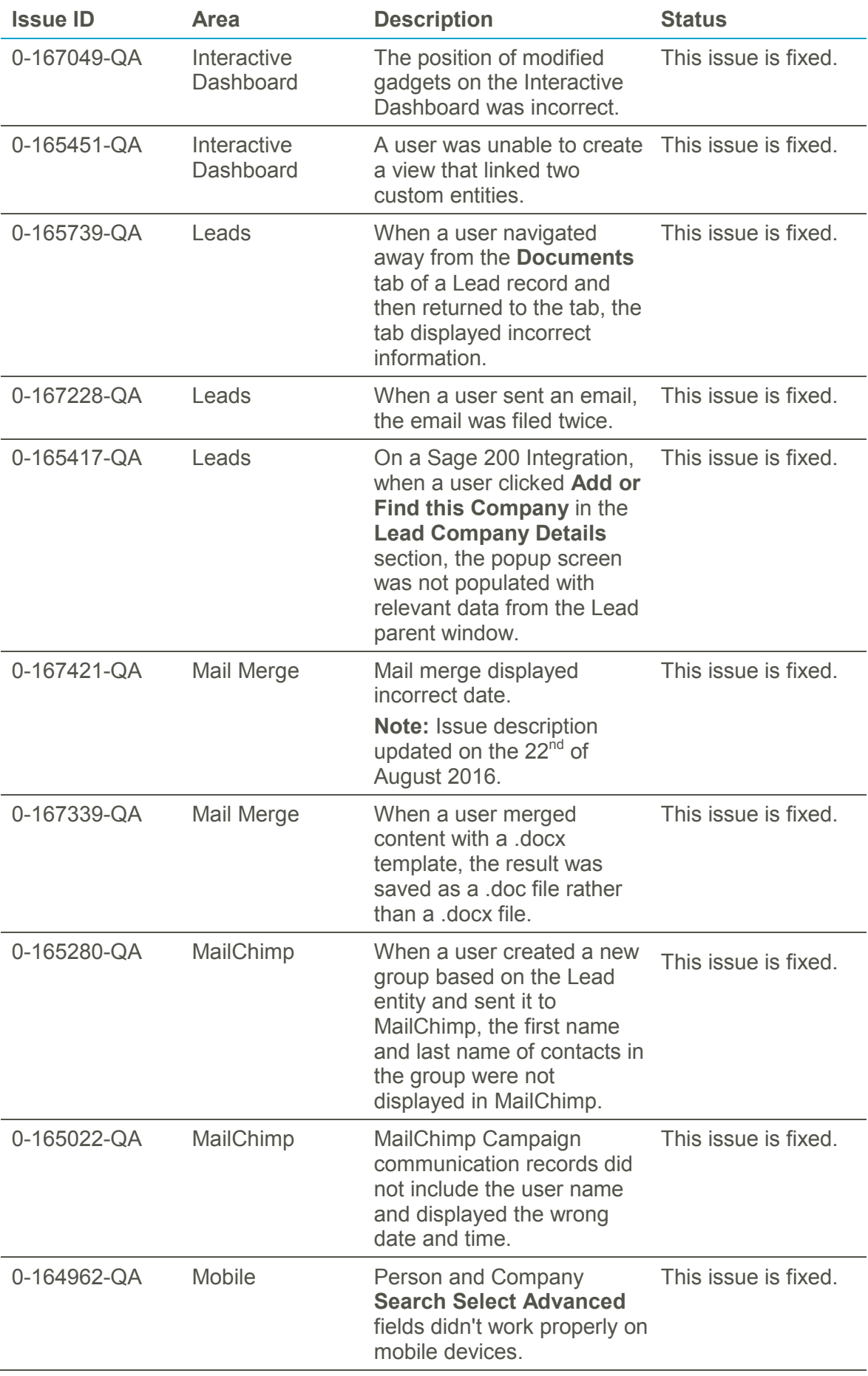

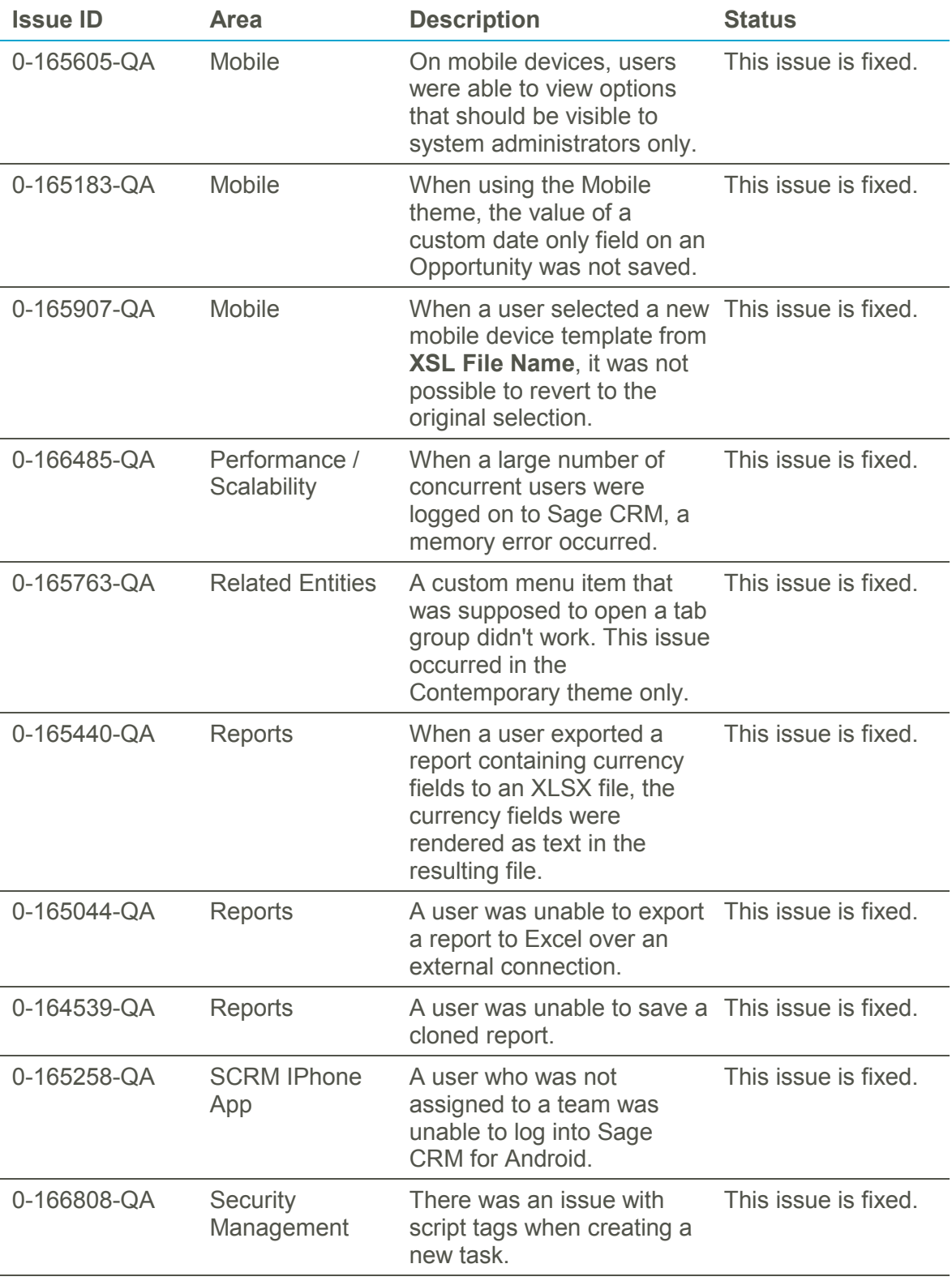

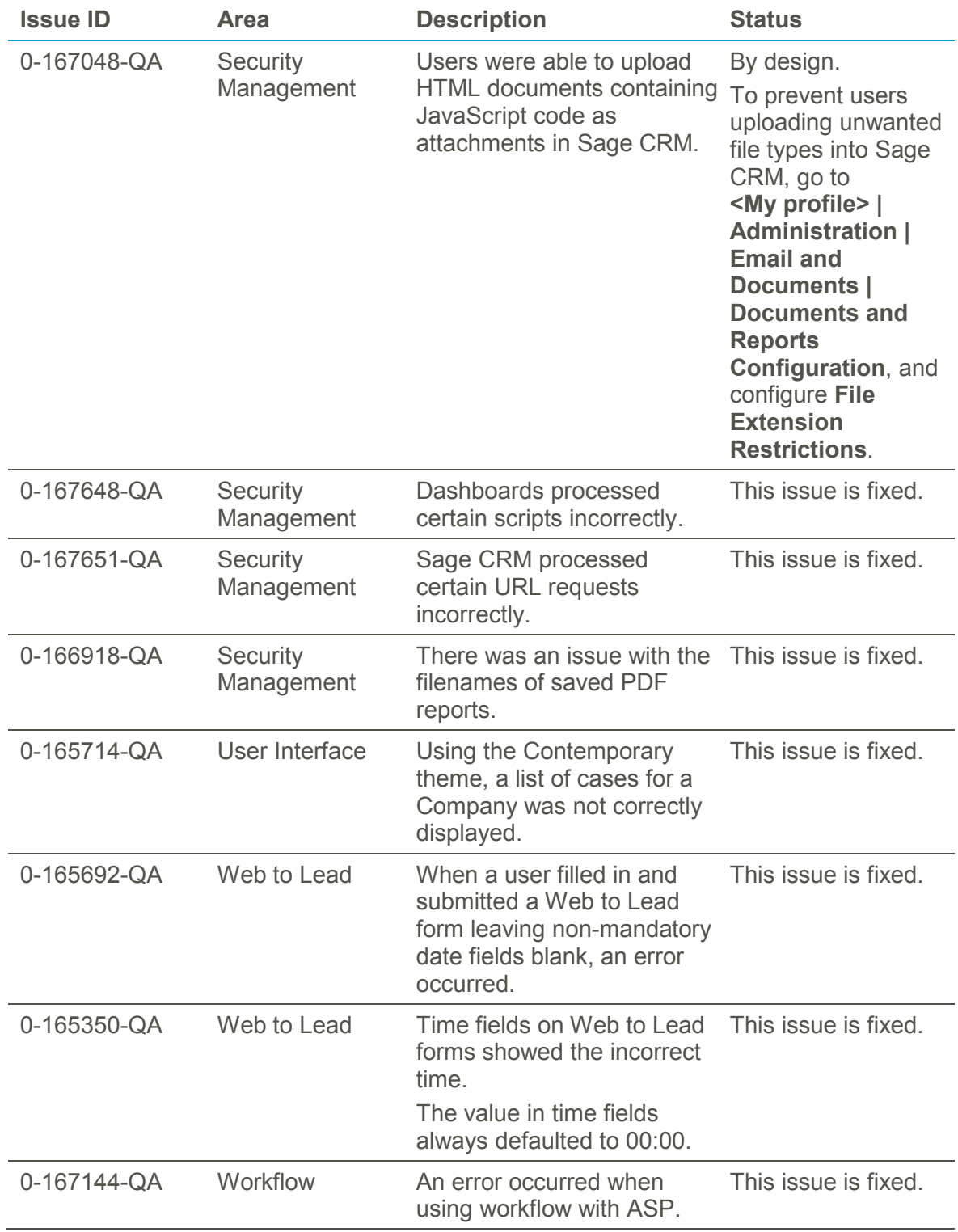

## <span id="page-20-0"></span>**Upgrading to Sage CRM 7.3 SP3**

You can use the Sage CRM 7.3 SP3 installation package to perform a new installation of Sage CRM or upgrade from a previous version.

You can upgrade to Sage CRM 7.3 SP3 from Sage CRM 7.2 or 7.3 with or without any patch applied.